Windows operating systems after Windows XP require firewall exceptions for Java so that the web interface can operate in *Local mode* to backup and restore configuration files and upload firmware.

Perform the following steps to configure the proper exceptions. The images in the following procedure illustrate a Windows 8.1 system so your screens may differ depending on the operating system.

1. Open the Control Panel and select the **System and Security** option.

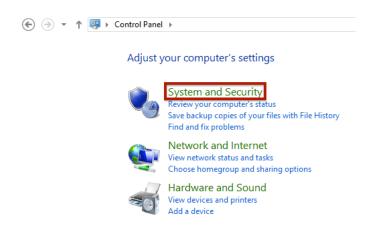

2. Select the Allow an app through Windows Firewall option.

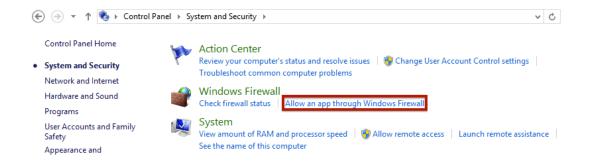

3. Click the Change settings button.

# Allow apps to communicate through Windows Firewall

To add, change, or remove allowed apps and ports, click Change settings.

What are the risks of allowing an app to communicate?

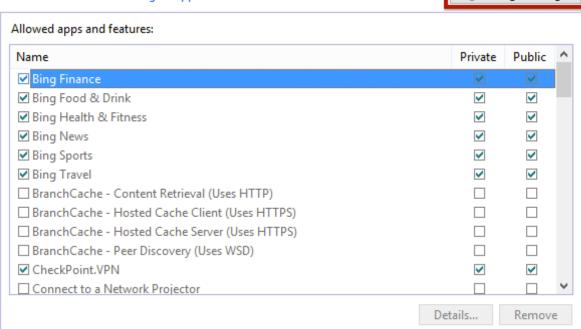

Allow another app...

阴 Change settings

4. Click the **Allow another app**... button. This will open the *Add an app* dialog.

# Allow apps to communicate through Windows Firewall To add, change, or remove allowed apps and ports, click Change settings.

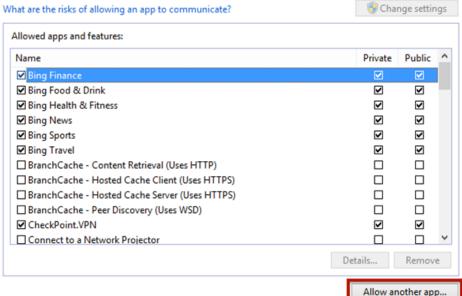

5. Click the Browse... button.

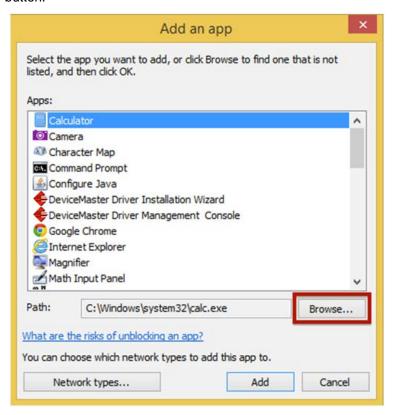

- 6. Navigate to your Java installation folder.
  - Windows 64-bit Editions of Windows Java
    - o 64-bit versions install in C:\Program Files\Java by default
    - o 32-bit versions install in C:\Program Files (x86)\Java by default.
  - Windows 32-bit Editions of Windows Java, install in **C:\Program Files\Java** by default. The Java folder may include multiple Java versions, select the most recent version (located in **jre7** at this point in time).

7. Select java.exe and click the Open button.

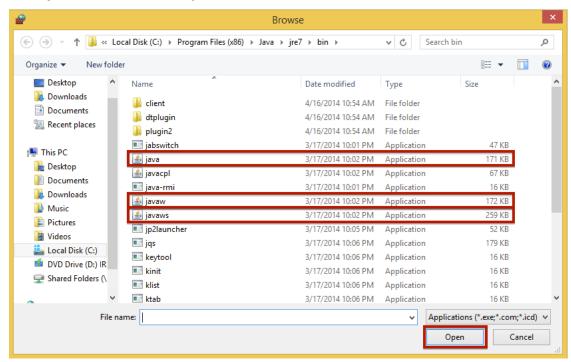

This will close the Browse dialog and return you to the Add an app dialog.

8. Click the Add button.

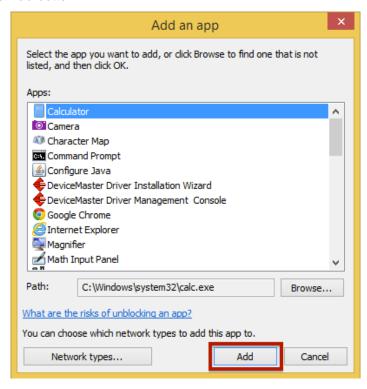

Repeat Steps 4 through 8 but select javaw.exe and javaws.exe in Step 6.

10. There should be three new entries in your Windows Firewall exception list: Java(TM) Platform SE binary, Java(TM) Platform SE binary, and Java(TM) Web Start Launcher. You will have to ensure that the **Private** box is checked for all three.

#### Allow apps to communicate through Windows Firewall

To add, change, or remove allowed apps and ports, click Change settings.

Change settings What are the risks of allowing an app to communicate? Allowed apps and features: Name Private Public ✓ iputility.exe V V ☐ iSCSI Service ✓ Java(TM) Platform SE binary  $\overline{\mathbf{v}}$  $\overline{\mathbf{v}}$ ✓ Java(TM) Platform SE binary ~ ਂ ✓ ✓ Java(TM) Web Start Launcher V V  $\overline{\mathbf{v}}$ ✓ JuniperNetworks.JunosPulseVpn ☐ Key Management Service ✓ Mail, Calendar, and People V V V V Maps ■ Media Center Extenders ✓ Music V V ■ Netlogon Service Details... Remove

Allow another app...